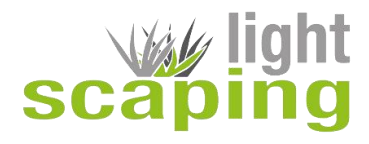

# **Scaping-Light Tageslichtsimulator**

## **Funktionsbeschreibung:**

Der Scaping-Light Tageslichtsimulator ist ein frei programmierbarer Beleuchtungs-Controler (12-24 V) mit 5 Kanälen. Jeder Kanal kann unabhängig eingestellt werden. Die Programmierung sowie das aufspielen von Programmdateien kann mittels der beigefügten PC-Software (Windows) vorgenommen werden.

Mit dem Scaping-Light Tageslichtsimulator können diverse Lichtsimulationen wie z.B. Morgendämmerung, Sonnenaufgang, Tageslicht, Abendsonne und Mondlicht simuliert werden. Es können gleichzeitig mehrere Programme auf dem Scaping-Light Tageslichtsimulator gespeichert werden. Die Programmierung erfolgt mit der PC-Software "P-LED" und wird über das beiliegende USB-Kabel auf den Tageslichtsimulator aufgespielt.

## **Technische Daten:**

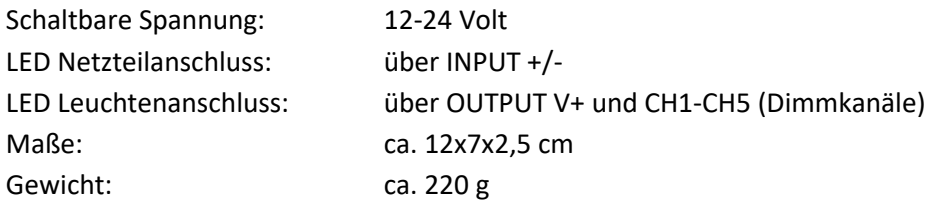

#### **Wichtiger Hinweis:**

Der seitliche Netzteilanschluss ist nicht für LED Betrieb geeignet. Er dient nur einer Spannungsversorgung für die Displaybeleuchtung während der Programmierung. Das LED-Netzteil muss über das Netzteilanschlusskabel an INPUT angeschlossen werden.

#### **Anschlussplan:**

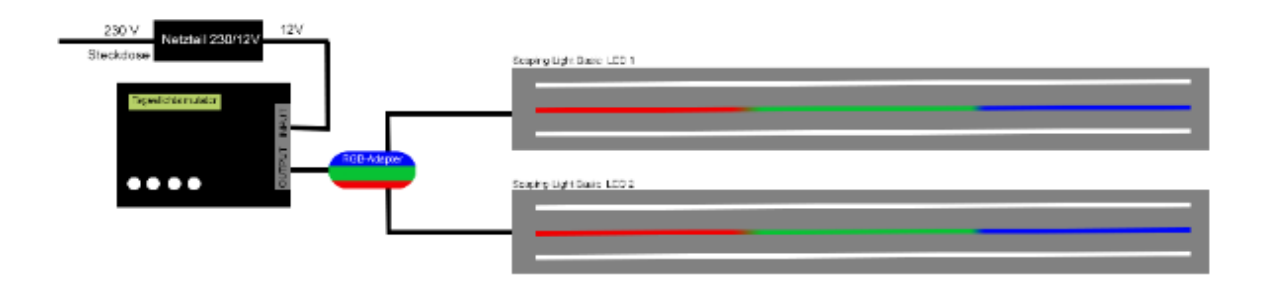

#### **Installation der Software**

Auf der beiliegenden kleinen CD befindet sich die Software mit der der Scaping-Light Tageslichtsimulator programmiert werden kann. Legen Sie die CD in das CD-Laufwerk Ihres PCs / Laptops (Betriebssystem Microsoft Windows) und führen Sie die Datei PLE.exe aus. Folgen Sie nun der Anweisung und beenden Sie anschließend die Installation mit einem Klick auf "Finish".

## **Softwareübersicht**

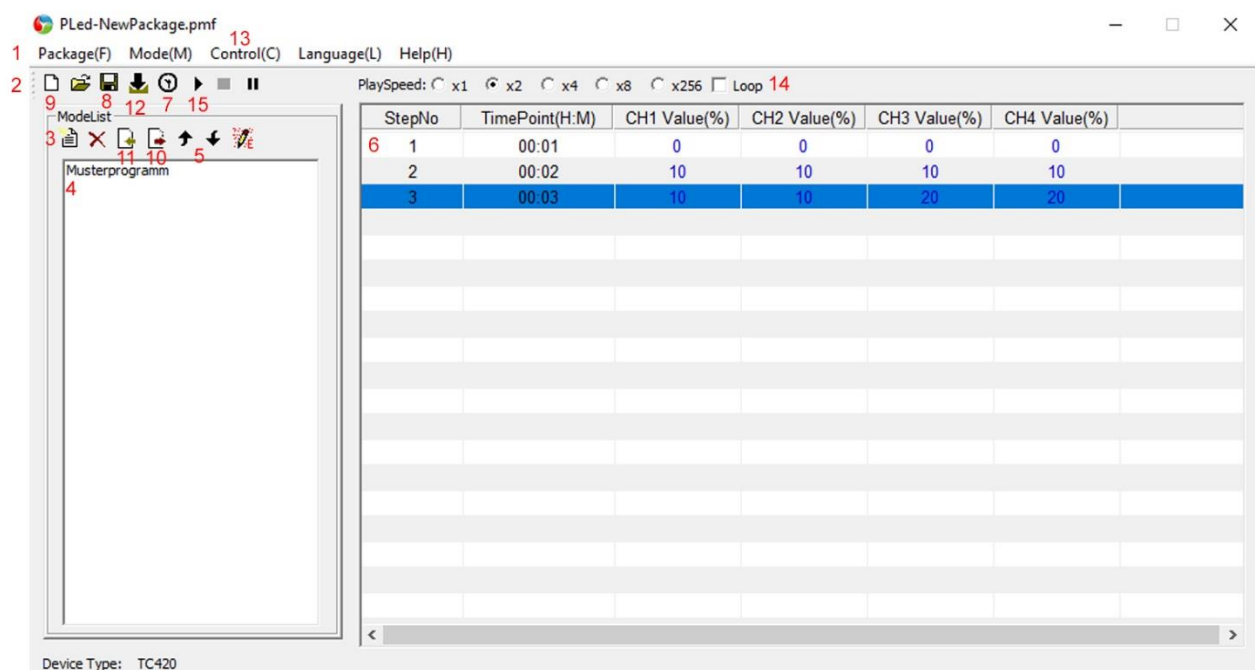

- 1 Menüleiste
- 2 Mode Menüleiste
- 3 tmf Datei anlegen (vorher mit 9 eine pmf Datei anlegen)
- 4 Programmliste (zeigt die Liste aller Programme)
- 5 Programme verschieben
- 6 Programmbearbeitung
- 7 Uhrzeit einstellen / PC-Uhrzeit auf den Tageslichtsimulator übertragen
- 8 Datei speichern
- 9 pmf Datei anlegen
- 10 Daten in tmf Datei speichern (am besten erst 8 drücken dann 10)
- 11 tmf Datei einlegen (z.B. Ihre Datensicherung einspielen)
- 12 Programme auf Tageslichtsimulator übertragen
- 13 Controlmenü
- 14 Einstellungen für Schnelldurchlauf (Simulation)
- 15 Start/Pause des Schnelldurchlaufs

## **Programm erstellen**

Verbinden Sie Ihren Tageslichtsimulator mit dem beiliegenden USB-Kabel mit Ihrem PC. Starten Sie danach die installierte P-LED Software.

- 1. Legen Sie eine pmf Datei an (9) und geben Sie den Speicherort auf Ihrem PC an. Berücksichtigen Sie dabei wie viele Kanäle Ihr LED-Typ benötigt.
- 2. Legen Sie eine tmf Datei an (3), diese wird am Speicherort der pmf Datei gespeichert
- 3. Doppelklick auf das Feld Programmbearbeitung, es öffnet sich ein Menüfenster über dass Sie die Dimmpunkte anlegen und bearbeiten können. Je Uhrzeit müssen auf allen Kanälen die jeweiligen Prozentwerte eingegeben werden. Bei 0 ist das Licht zu diesem Zeitpunkt aus. Der TLS dimmt danach automatisch von Dimmpunkt zu Dimmpunkt.
- 4. Nachdem alle Dimmpunkte angelegt sind speichern wir durch drücken von (8) **und** (10) die Werte
- 5. Klicken sie 1x auf das Uhrzeitsymbol (7), der TLS übernimmt jetzt die Uhrzeit des PCs und bestätigt es mit einem Tonsignal.
- 6. Drücken Sie auf das Symbol (12) und das in der Programmliste angelegte Programm/Programme wird/werden auf den Tageslichtsimulator übertragen und gespeichert. Der Tageslichtsimulator bestätigt die Datenübernahme wieder mit einem Signalton.

Die Einstellung der richtigen Lichtwerte richtet sich nach dem Aquariumbesatz und dem genauen LED-Typ. Es geht hier vor allem darum, das Licht auf die Bedürfnisse der Tiere und Pflanzen abzustimmen. So sollte bei einem Pflanzenbecken das Licht so eingestellt werden, dass die Chlorophyllbildung (photosynthesischen Effekte) optimal angesprochen wird, während bei einem Cichlidenaquarium mit einfachen oder keinen Pflanzen eher Einstellungen empfohlen werden, die diese Gegebenheiten nicht fokussieren um einer evtl. Algenproblematik von Seiten des Lichtes vorzubeugen.

## **Möglichkeit der individuellen Programmierung durch DF-Aquarienservice**

Sollten Sie mit der Einstellung Ihres Tageslichtsimulators nicht zurecht kommen oder sich mit optimalen Lichteinstellungen nicht auskennen, empfehlen wir Ihnen eine individuelle Programmierung über unseren Partner DF-Aquarienservice.

Ein entsprechendes Programmierformular finden Sie auf der nächsten Seite. Sie können dies einfach ausfüllen und a[n info@aquariumcomputer.de](mailto:info@aquariumcomputer.de) mailen. DF-Aquarienservice sendet Ihnen dann eine Auftragsbestätigung. In der Regel wird Ihr Wunschprogramm mit harmonischen Lichtszenarien (z.B. Sonnenaufgang, Abendsonne, Mondlicht und dem auf Ihren Besatz abgestimmten Licht) innerhalb weniger Tage erstellt und Ihnen zugemailt oder bei vorliegendem Tageslichtsimulator bereits aufgespielt. Spätere Änderungen oder erforderliche Rücksicherungen können Sie nach der folgenden Anleitung selbst durchführen:

# **Rücksicherung (wie spielt man eine Datensicherung auf den Scaping-Light Tageslichtsimulator?)**

- 1. Verbinden Sie den Tageslichtsimulator mit dem USB-Kabel an den PC
- 2. Schließen Sie den Scaping-Light Tageslichtsimulator an das 12V Netzteil an. Zur Programmierung können Sie den linken weißen Anschluss nehmen.
- 3. Öffnen Sie die installierte Software auf Ihrem PC.

4. Legen Sie eine PLM-Datei an. Wichtig für die Scaping-Light **Basic** LEDs stellen Sie bitte die pmf-Datei auf 4 Kanäle ein, wenn Sie die Scaping-Light Basic LED verwenden. Alle anderen Scaping-Light LEDs (Biotop, Biotop plus, African-Lake, Nautic, Nautic UV, usw) benötigen eine pmf-Datei mit 5 Kanälen.

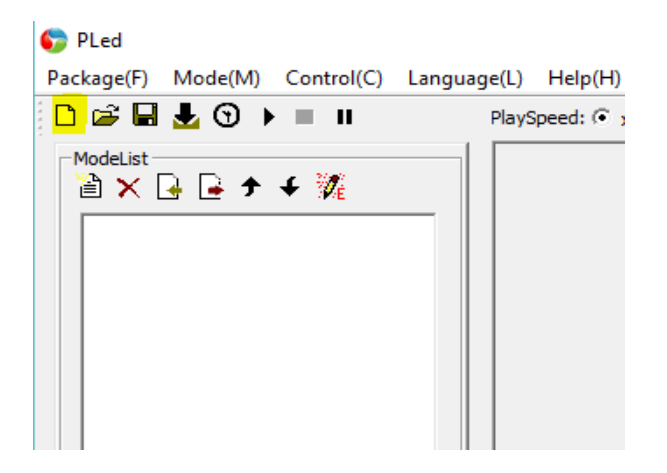

5. Leeren Sie den Speicher des Scaping-Light Tageslichtsimulator indem Sie unter Control auf Clear All drücken.

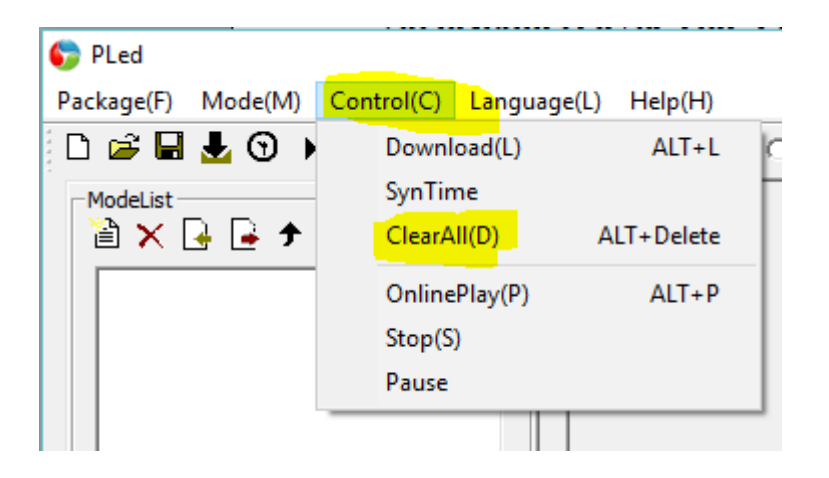

6. Übernehmen Sie nun die PC-Uhrzeit indem Sie auf die Uhr klicken.

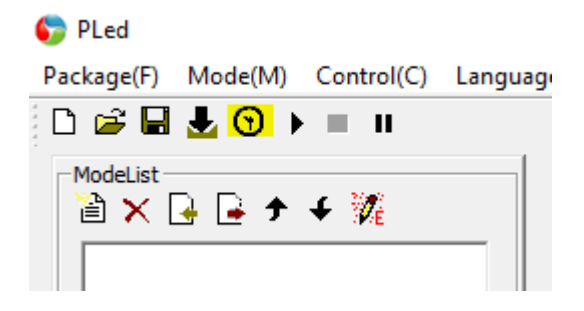

7. Öffnen Sie nun die tmf Datei. Sofern Sie die Datei per Mail erhalten haben, speichern Sie diese in einen Ordner oder ggf. auf Ihrem Desktop zwischen.

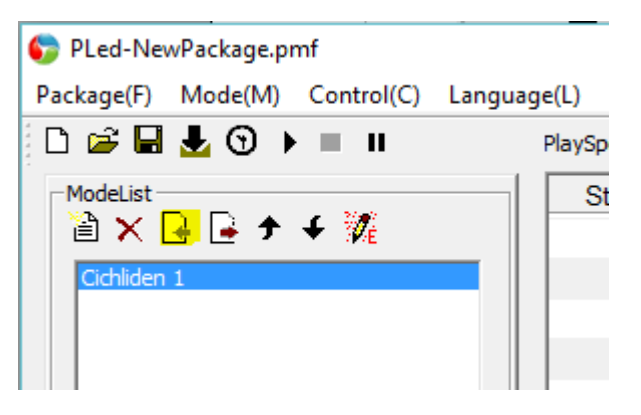

8. Speichern Sie die Daten nun auf Ihrem Scaping-Light Tageslichtsimulator indem Sie auf die Taste "Download" drücken.

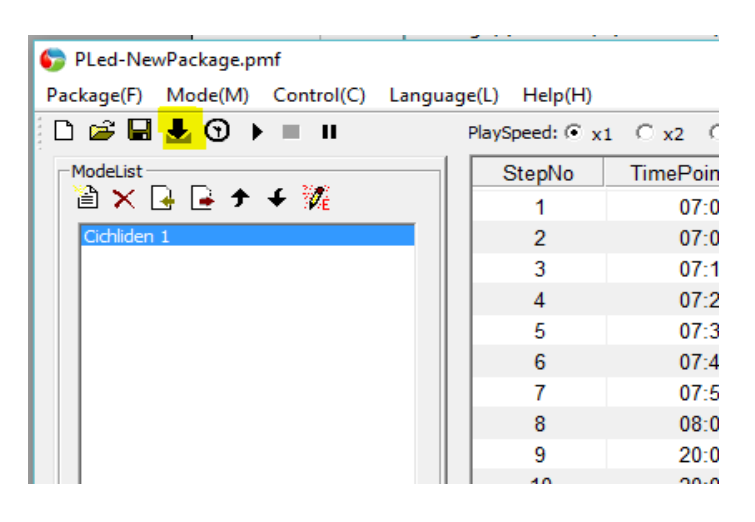

Fertig, Ihr Scaping-Light Tageslichtsimulator ist nun einsatzbereit.